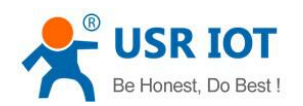

# <span id="page-0-0"></span>**USR-G785-E User Manual**

File Version: V1.0.3

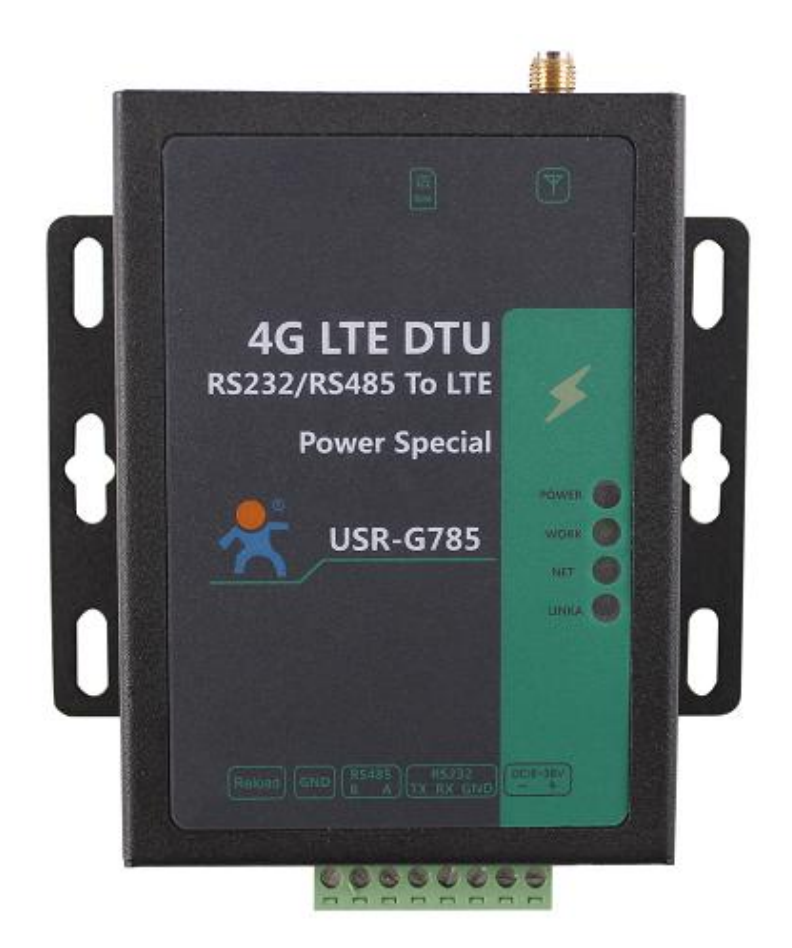

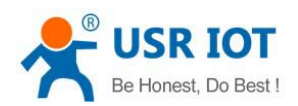

### **Contents**

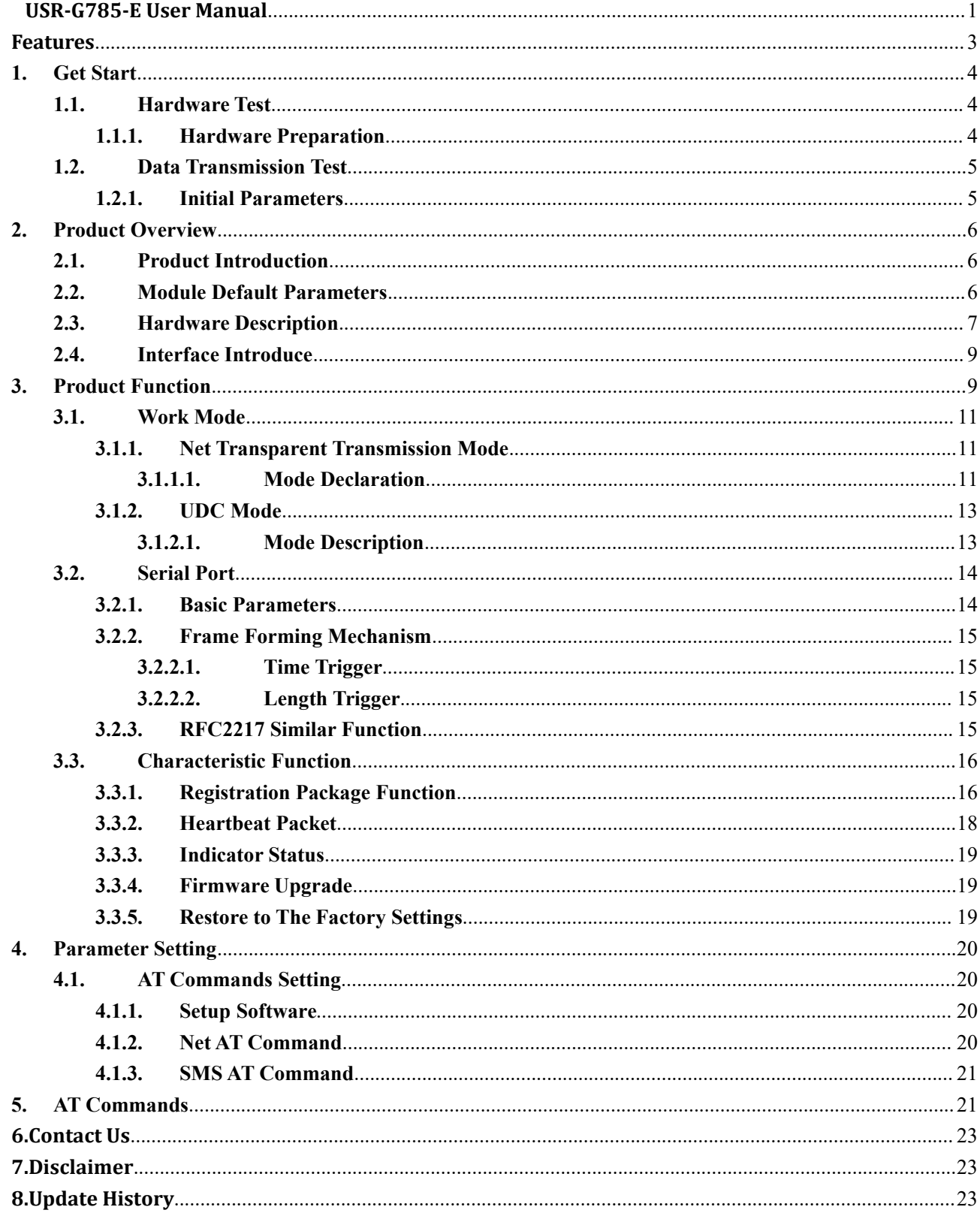

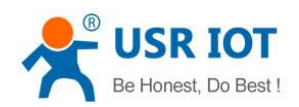

### <span id="page-2-0"></span>Features

- Support TCP Client and UDP Client
- Support register package and heartbeat package
- Support setting parameters by SMS
- Support net transparent transmission mode and UDC mode
- Support AT commands
- Support RFC2217 similar function
- Support apply server-side secondary development information

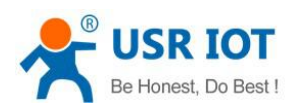

## <span id="page-3-0"></span>**1.Get Start**

USR-G785-E is a product developed for serial devices and network servers to transmit data to each other. With simple AT instructions, it is easy to use this product to realize two-way data transparent transmission from serial port to network.

This chapter is a quick introduction to the USR-G785-E product. New users are advised to read this chapter carefully and follow instructions to get a systematic understanding of the product. Users can skip this chapter if they are familiar with such products. Refer to the subsequent chapters for specific details and instructions.

This chapter mainly tests the G785-E network transmission function, that is, the data transmission between the serial port and the TCP Server terminal.

Technical support: h.usriot.com

### <span id="page-3-1"></span>**1.1. Hardware Test**

### <span id="page-3-2"></span>**1.1.1. Hardware Preparation**

If you have purchased it, you will have the following accessories:

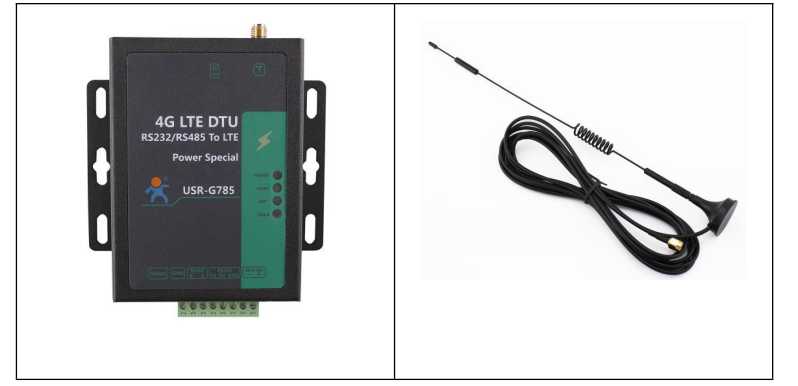

**Figure 1 accessories**

Data flow topology:

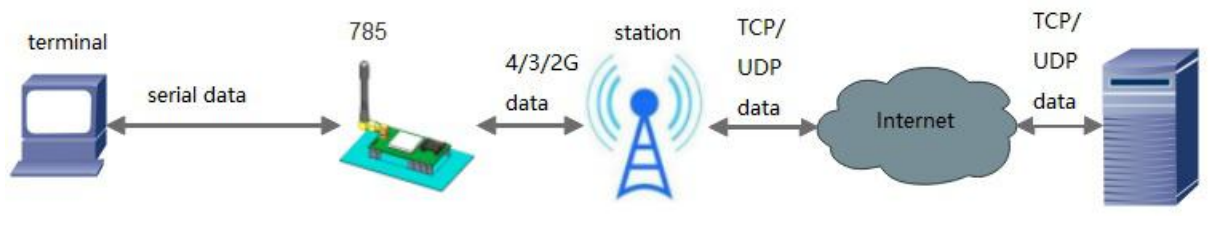

**Figure 2 data flow topology**

Before testing, please do the hardware connection as shown below.

- 1. Connect G785-E and PC with USB-RS232 serial cable;
- 2. Install antenna;
- 3. Install SIM card;
- 4. Power on G785-E with 9-36V DC power supply.

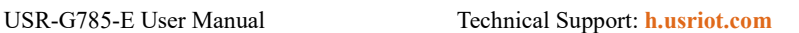

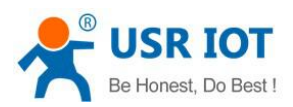

### <span id="page-4-0"></span>**1.2. Data Transmission Test**

### <span id="page-4-1"></span>**1.2.1. Initial Parameters**

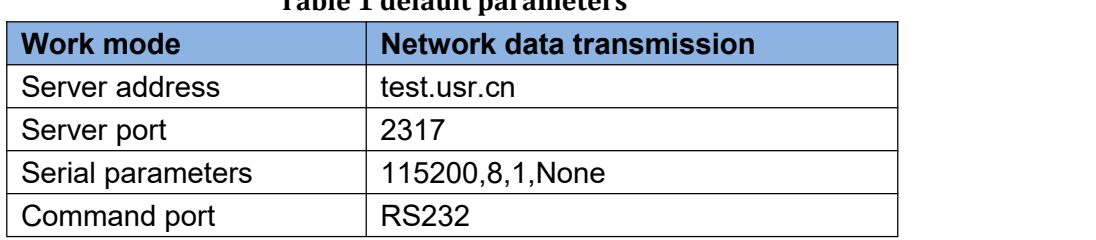

#### **Table 1 default parameters**

1. Connect to the computer serial port with the above connection mode. To set up the software, first select RS232's serial number, baud rate and other parameters, and open the serial port.

#### Note: please keep the factory parameters during this test.

2. Power supply USR-G785-E with the power adapter configured by our company. POWER lights turn on, WORK lights flicker, wait for GPRS and LINKA lights to turn on, proceed to the next step. Please refer to the following chapters for instructions.

3. When the LINKA lights up, send data to the module through RS232 serial port,for example, send "www.usr.cn", later in the software receiving window, receive "www.usr.cn", which is returned by the test server, the test is successful. USR-G785-E V1.0.6  $\Box$ 

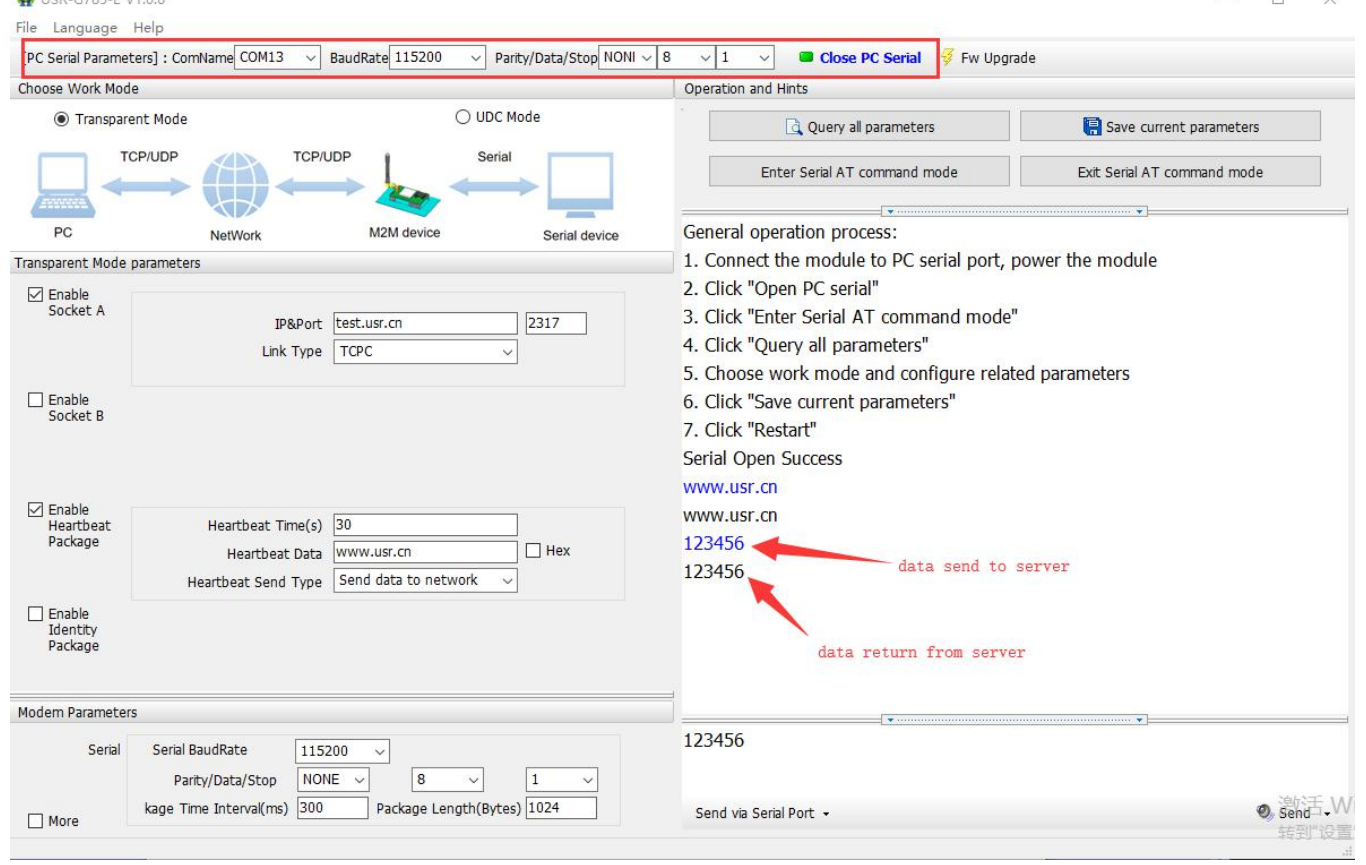

#### **Figure 3 setup software**

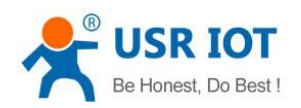

### <span id="page-5-0"></span>**2.Product Overview**

### <span id="page-5-1"></span>**2.1. Product Introduction**

USR-G785-E is the M2M product launched in 2018. European band .The software has perfect functions and covers most of the conventional application scenarios. Users can realize two-way data transparent transmission from serial port to network by simple settings. It also supports custom register packages, heartbeat packages, two-way Socket connections.

### <span id="page-5-2"></span>**2.2. Module Default Parameters**

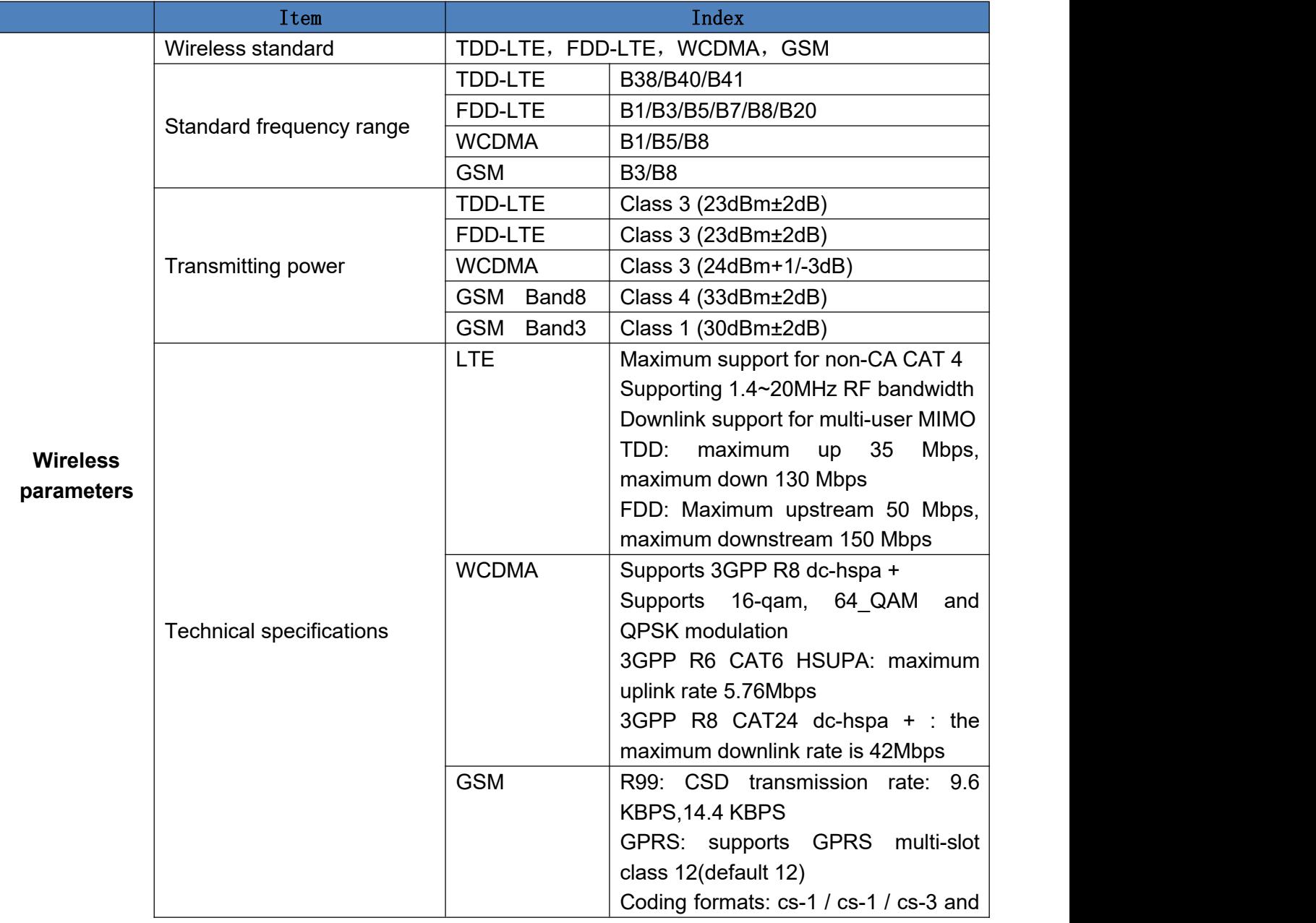

#### **Table 2 default parameters**

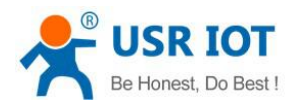

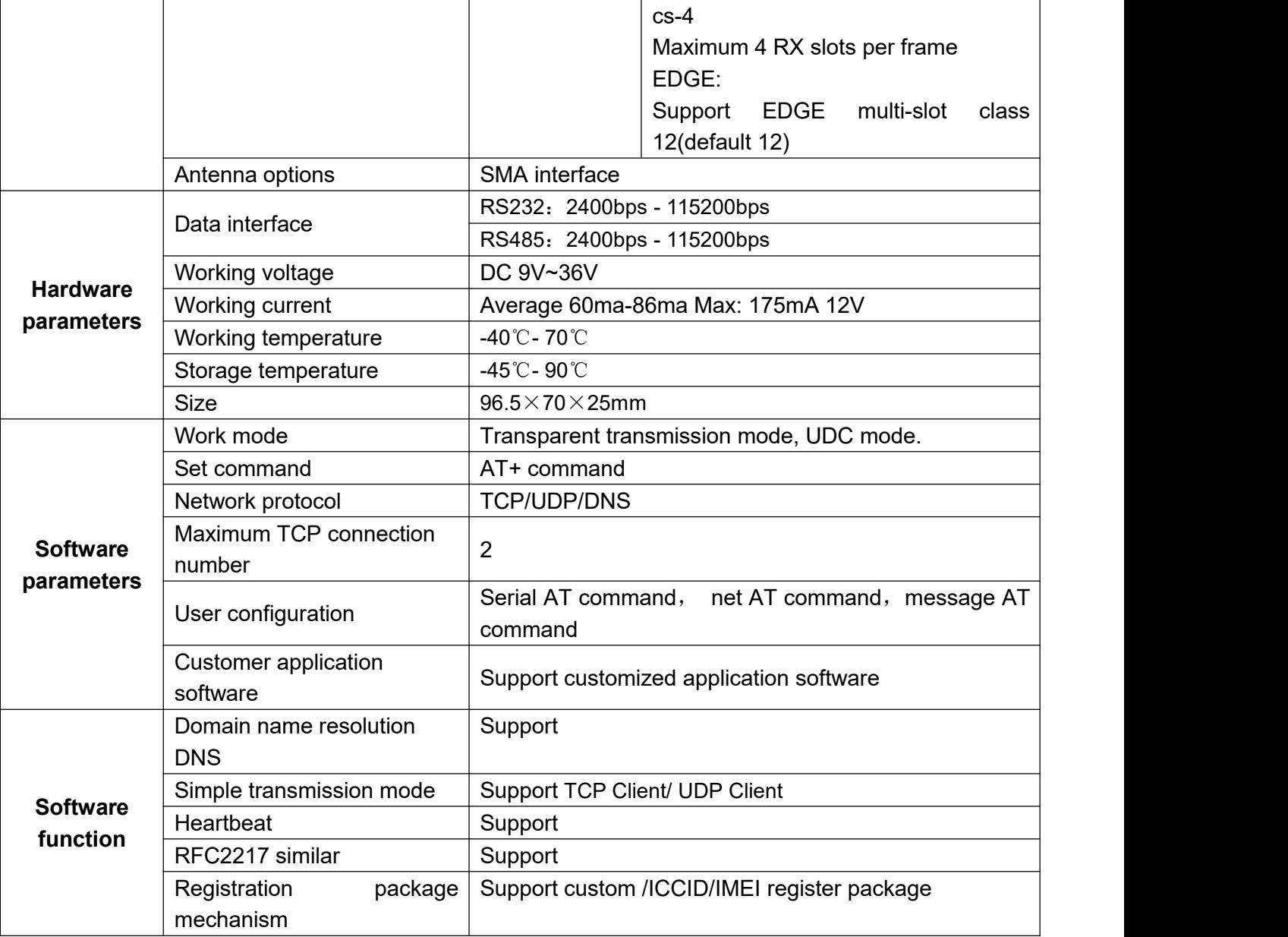

### <span id="page-6-0"></span>**2.3. Hardware Description**

Unit: mm

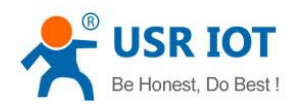

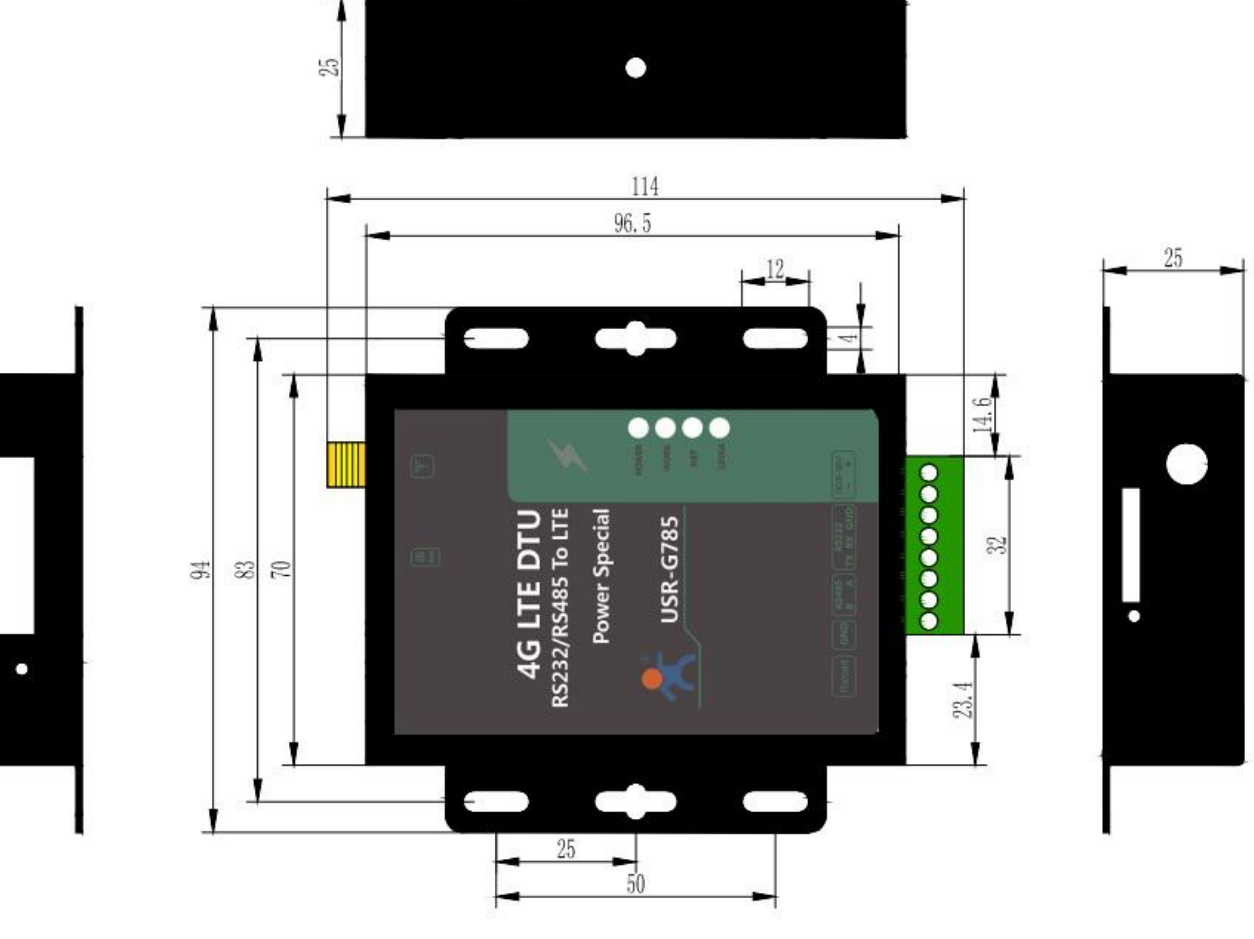

**Figure 4 size**

Jinan USR IOT Technology Limited 8 www.usriot.com

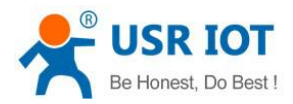

### <span id="page-8-0"></span>**2.4. Interface Introduce**

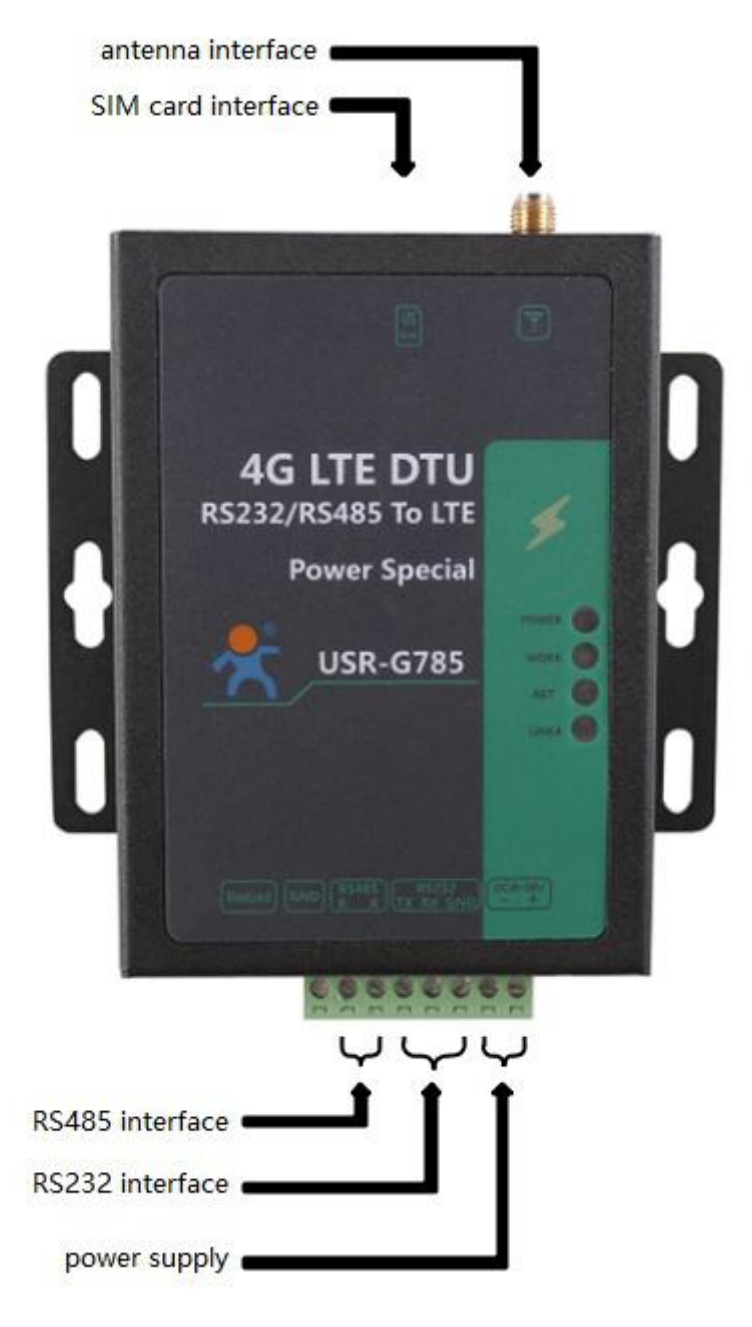

**Figure 5 USR-G785-E interface**

### <span id="page-8-1"></span>**3.Product Function**

This chapter introduces the functions of USR-G785-E. The following diagram is a block diagram of the function of the module. It can help you to have a general understanding of the product.

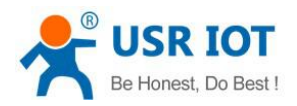

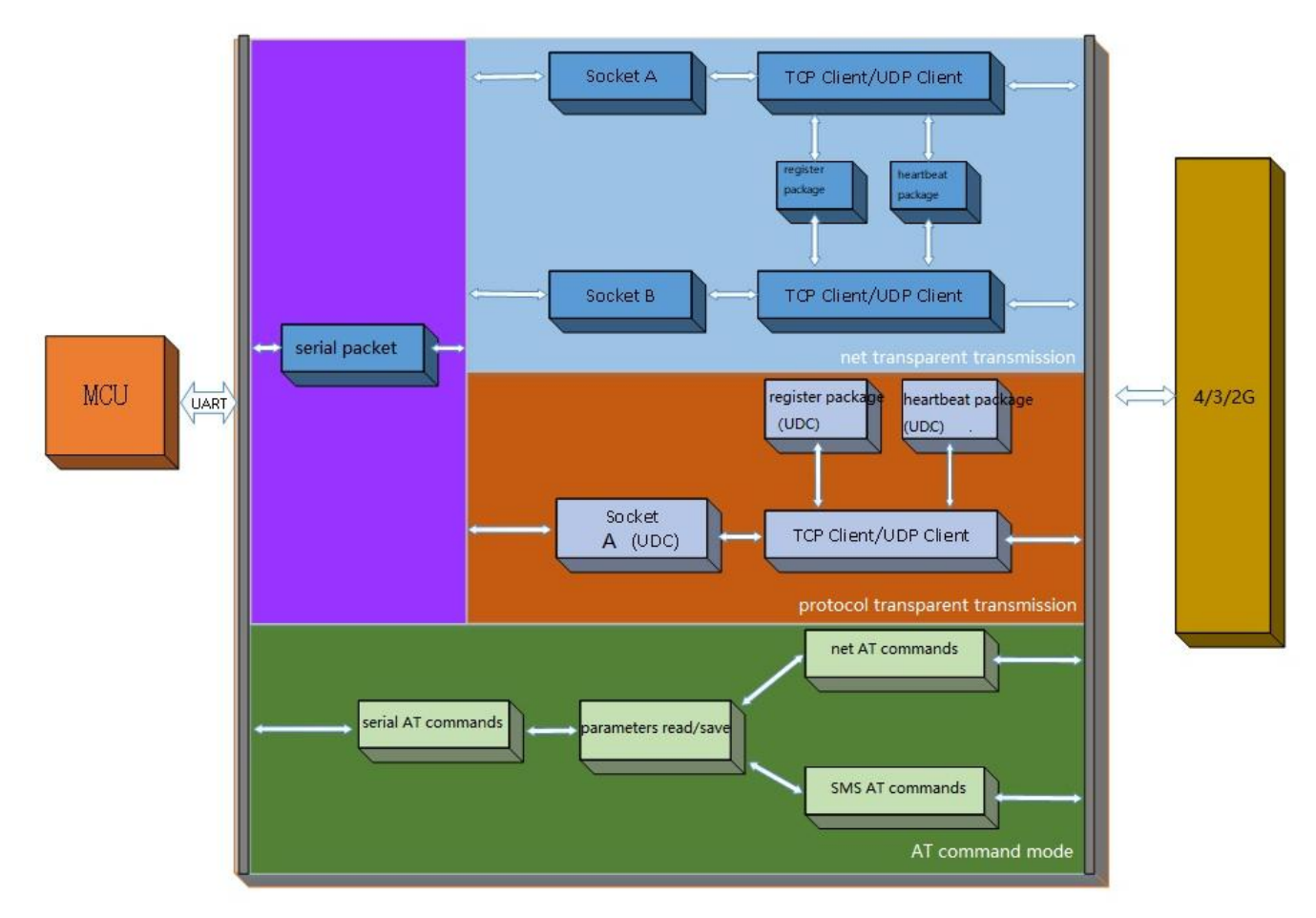

**Figure 6 product function**

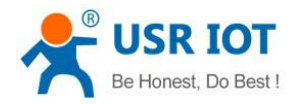

### <span id="page-10-0"></span>**3.1. Work Mode**

### <span id="page-10-1"></span>**3.1.1.Net Transparent Transmission Mode**

#### <span id="page-10-2"></span>**3.1.1.1. Mode Declaration**

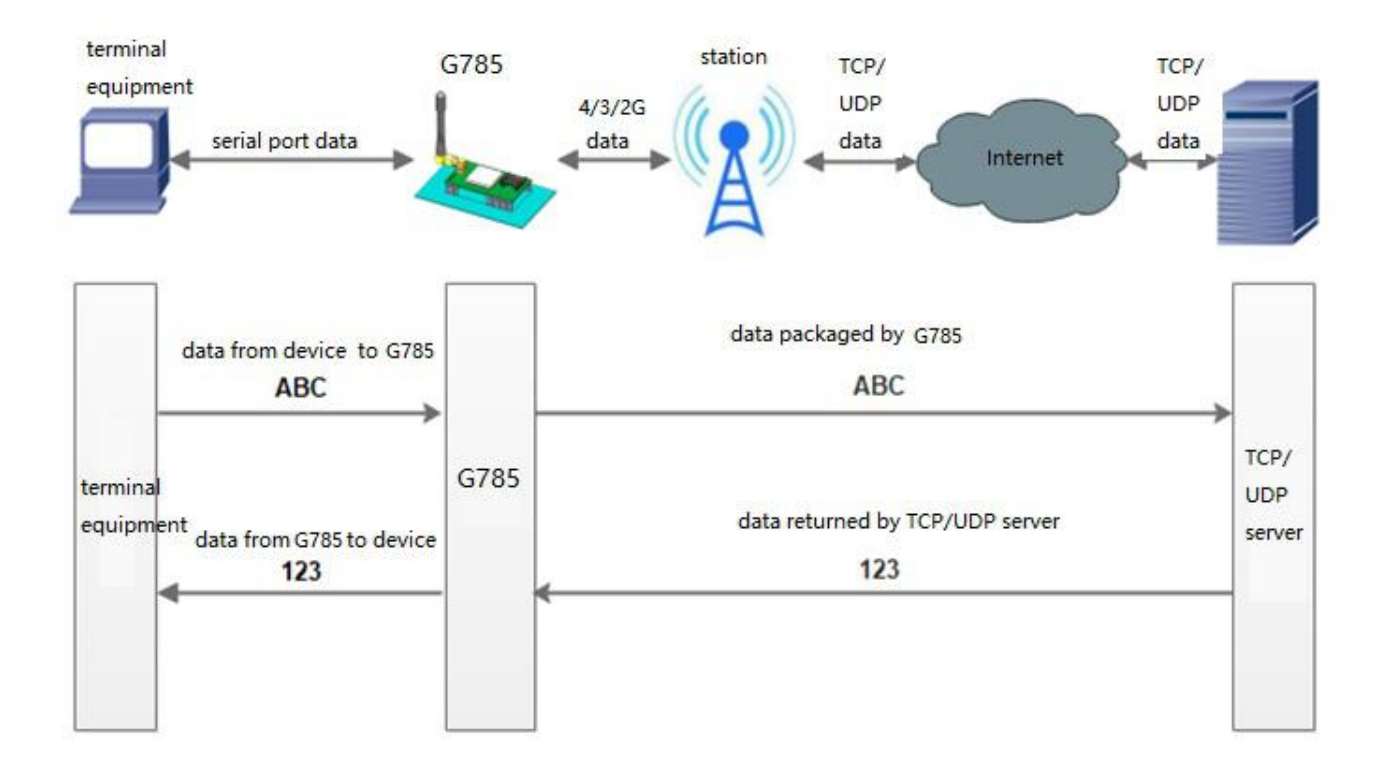

#### **Figure 7 net transparent transmission mode**

In this mode, the serial port device can send data to the specified server on the network through this module. The module can also accept data from the server and forward the information to the serial port device.

Users do not need to pay attention to the data conversion process between serial port data and network packets, only through simple parameter settings, data transparent communication between serial port devices and network servers can be achieved.

This module supports two Socket connections, Socket A and Socket B, which are independent of each other. Socket A supports TCP Client and UDP Client. Socket B support TCP Client and UDP Client

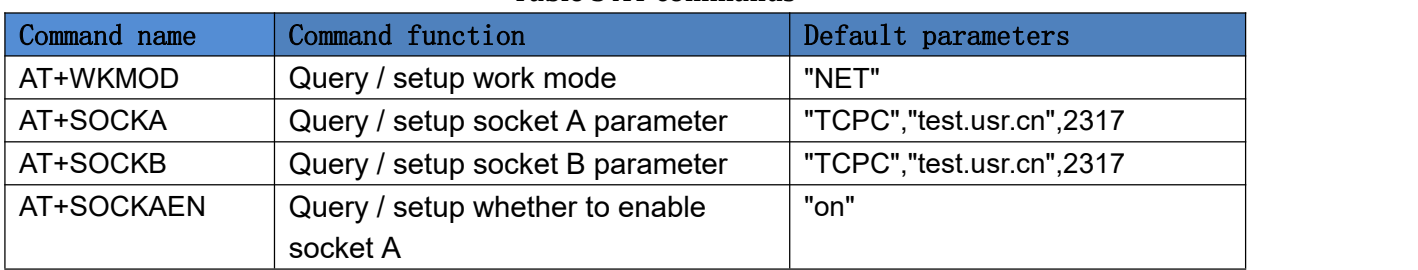

#### **Table 3 AT commands**

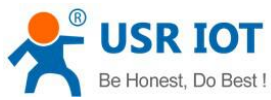

 $PC$ 

Enable<br>Socket A

Enable<br>Socket B

Transparent Mode parameters

 $\overline{5}$ 

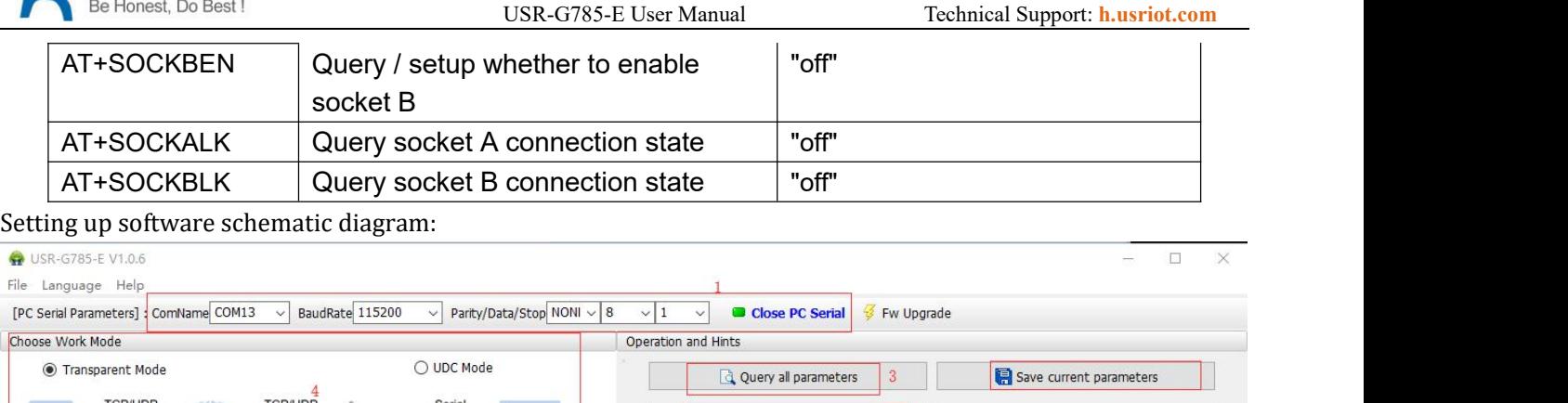

Serial device

 $\boxed{2317}$ 

 $\overline{\cdot}$ 

M2M device

IP&Port test.usr.cn

Link Type  $\sqrt{\text{TCPC}}$ 

NetWork

Enter Serial AT command mode

 $\overline{1}$ 

Help message

Save as default

Query RSSI

Operation complete

Exit Serial AT command mode

Query version

Reset to factory settings

 $\hat{ }$ 

转到"设置

Restart

Restore default

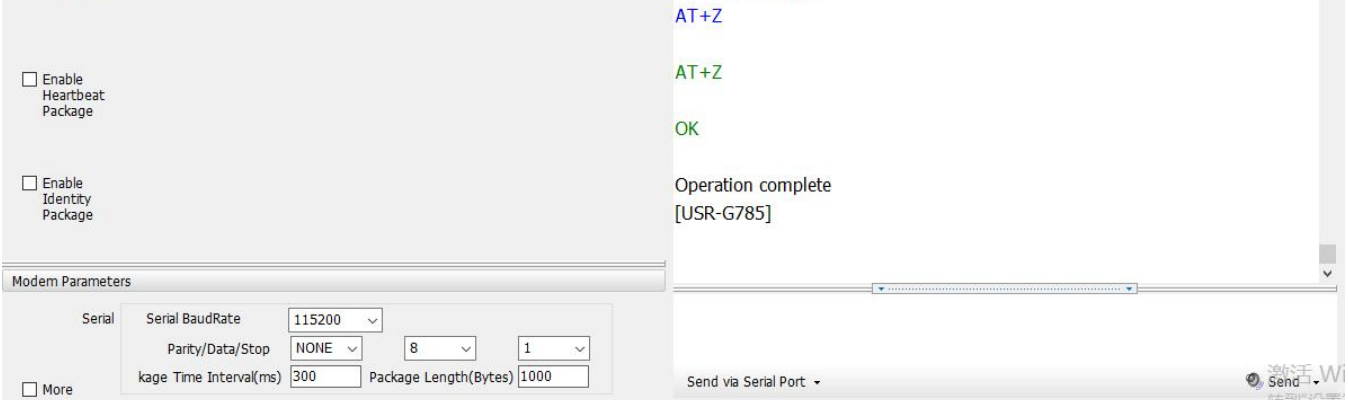

OK

**Figure 8 setting up software schematic diagram**

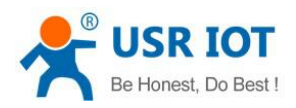

### <span id="page-12-0"></span>**3.1.2.UDC Mode**

#### <span id="page-12-1"></span>**3.1.2.1. Mode Description**

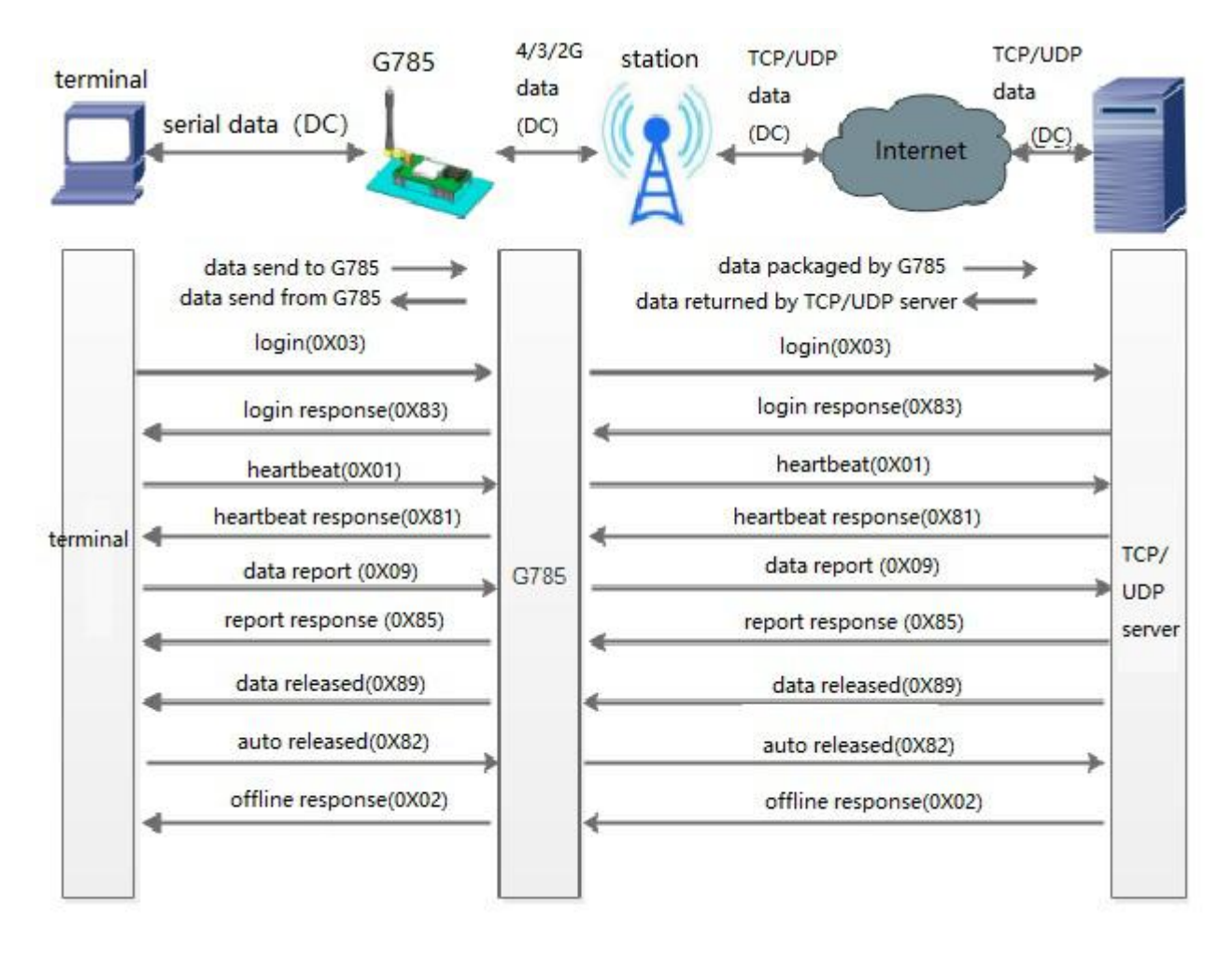

#### **Figure9 UDC mode**

In this mode, the user's terminal device can send the request data to the specified HTTP server through this module, then the module receives the data from the HTTP server, parses the data and sends the results to the serial port device.

Users do not need to pay attention to the data conversion process between serial port data and network packets, only through simple parameter settings, can realize the serial port device to HTTP serverdata request.

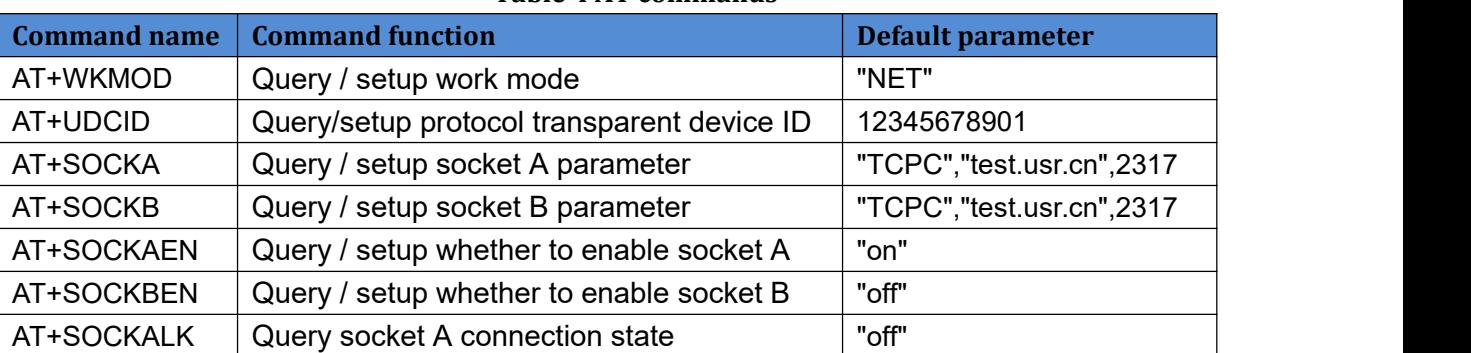

**Table 4 AT commands**

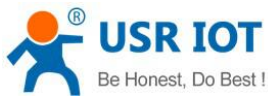

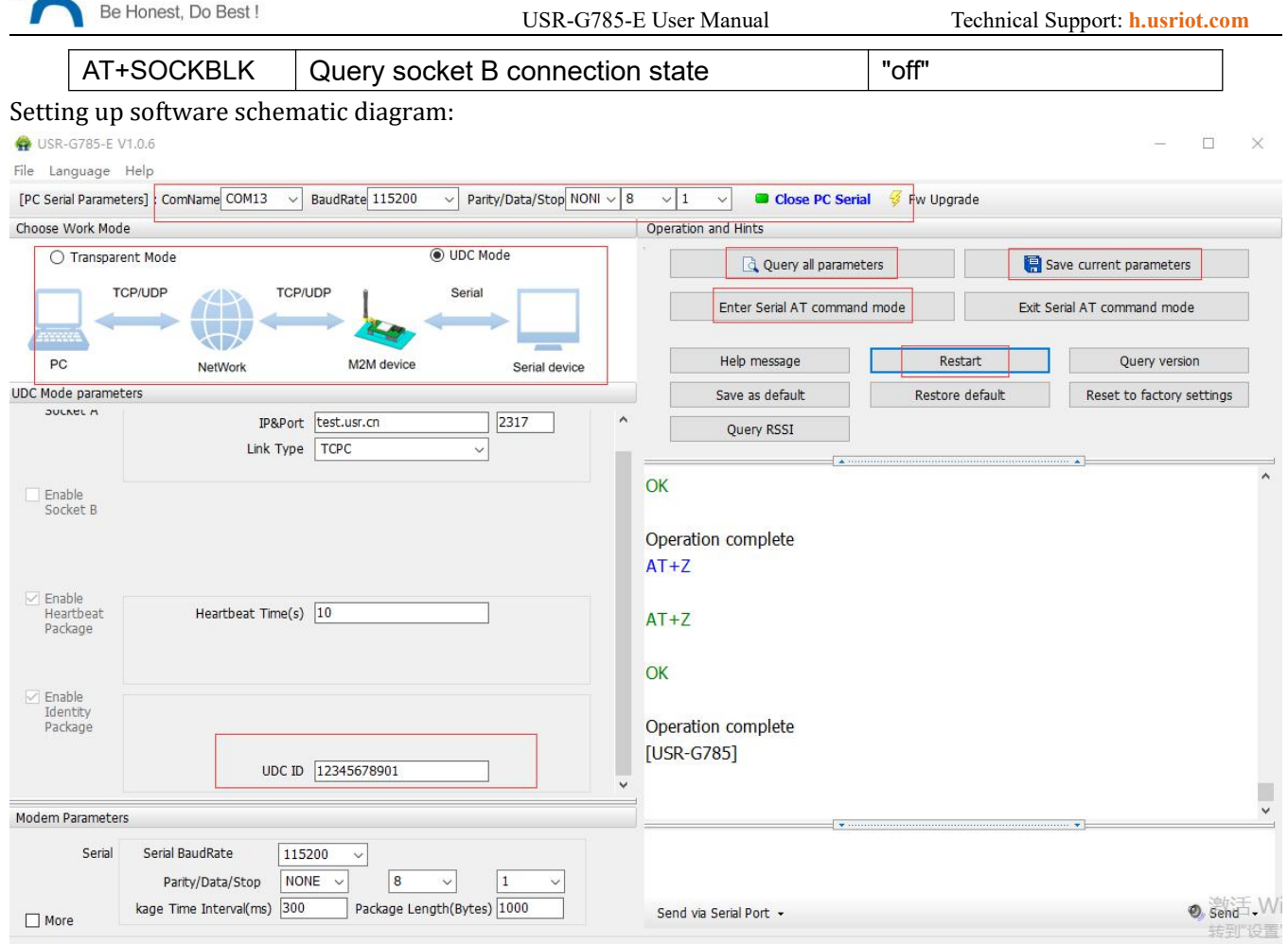

**Figure10 UDC mode**

### <span id="page-13-0"></span>**3.2. Serial Port**

### <span id="page-13-1"></span>**3.2.1.Basic Parameters**

### **Table 5 serial port basic parameters**

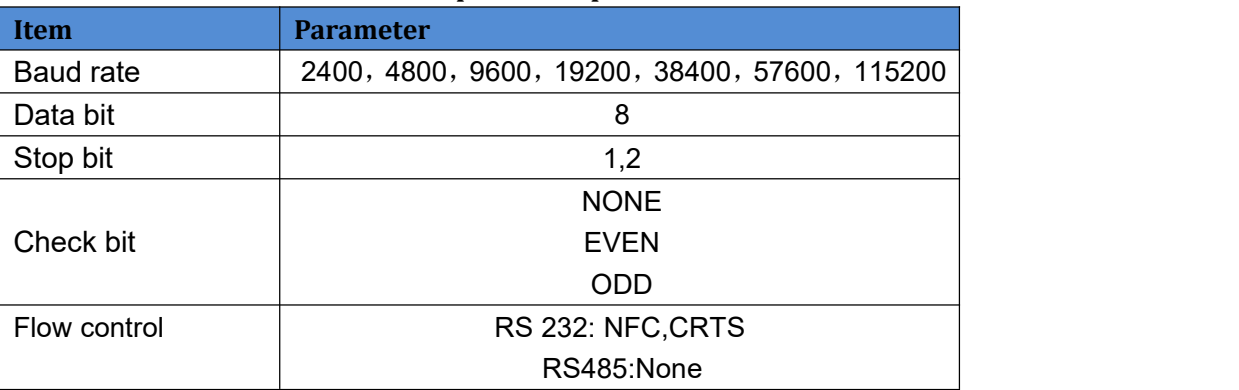

Jinan USR IOT Technology Limited 14 www.usriot.com

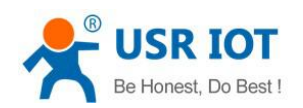

### <span id="page-14-0"></span>**3.2.2.Frame Forming Mechanism**

#### <span id="page-14-1"></span>**3.2.2.1. Time Trigger**

The packing time can be set from 300ms~60000ms. Default is 300ms.Users can send AT+UARTFT=<time> to set.

The schematic diagram is as follows:

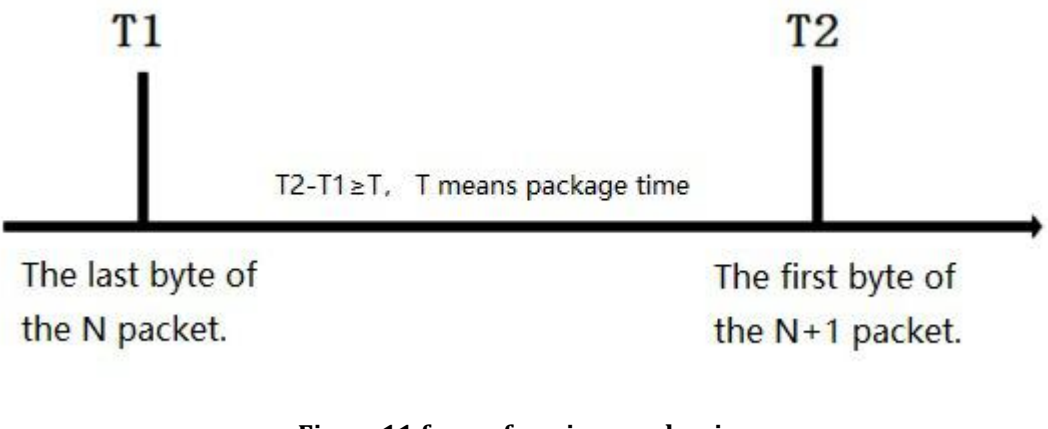

#### **Figure11 frame forming mechanism**

#### <span id="page-14-2"></span>**3.2.2.2. Length Trigger**

The packing length can be set from 1~1000, default is 1000. Users can send AT+UARTFL=<length>. The schematic diagram is as follows:

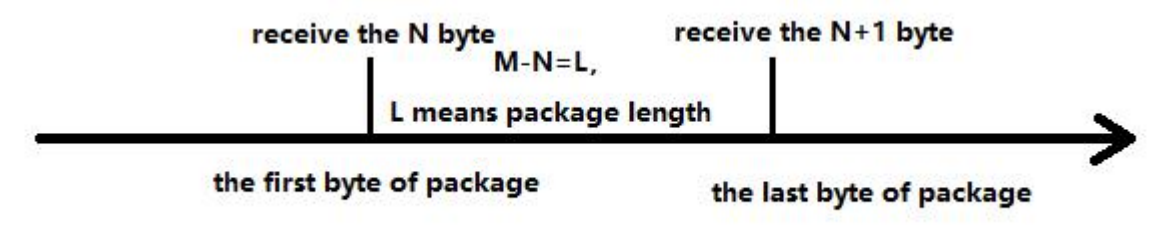

#### **Figure12 frame forming mechanism**

Note: The serial port receives 1000 bytes of cache, and the packet will be lost if the single packet exceeds 1000 bytes.

### <span id="page-14-3"></span>**3.2.3.RFC2217 Similar Function**

This function is similar to RFC2217 function, dynamically modifying serial port parameters from the network side. Sending data conforming to a specific protocol from the network side can modify the parameters of the serial port in real time. This modification is only temporary. After the module restarts, the original parameters can be restored.

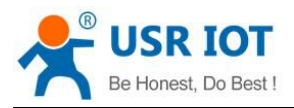

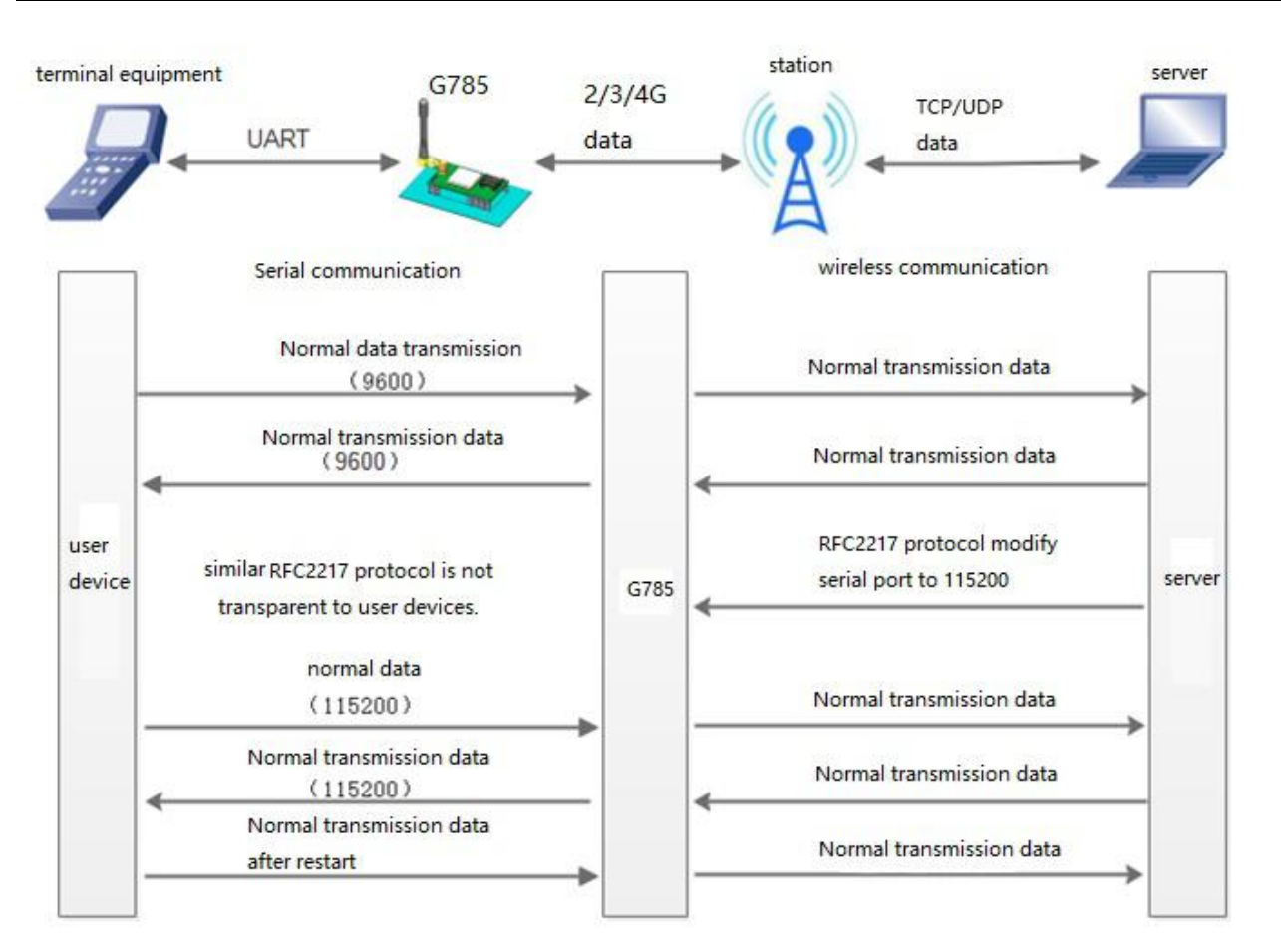

**Figure13 schematic diagram of RFC2217 similar function logic**

### <span id="page-15-0"></span>**3.3. Characteristic Function**

### <span id="page-15-1"></span>**3.3.1.Registration Package Function**

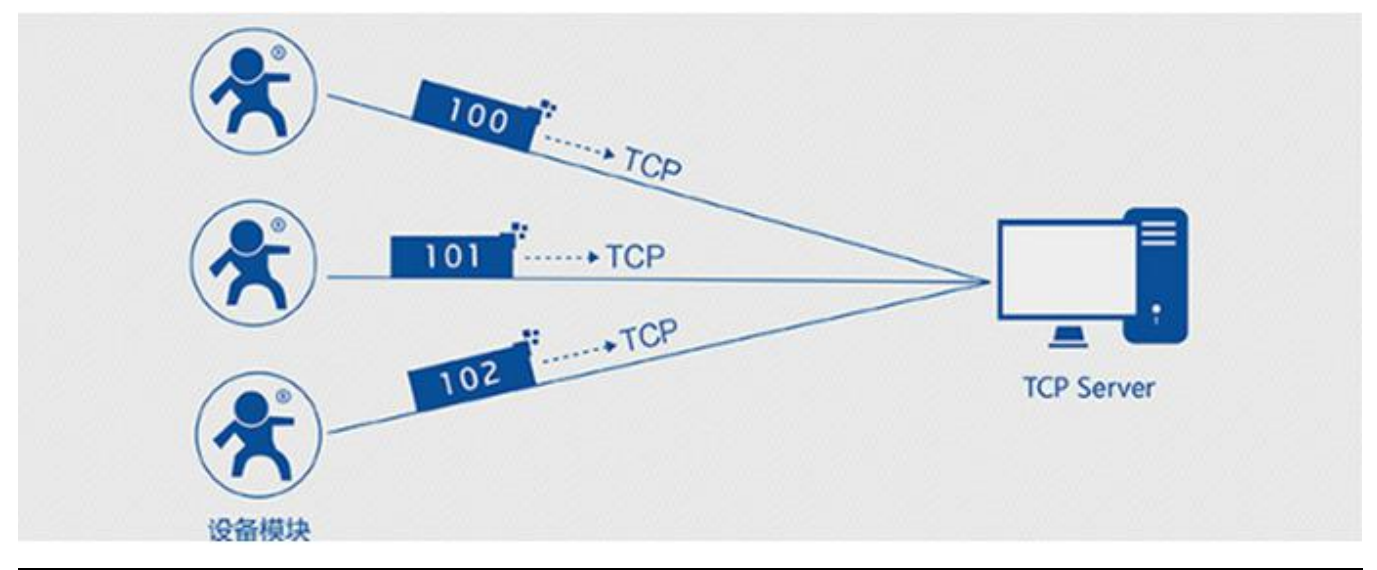

Jinan USR IOT Technology Limited 16 16 www.usriot.com

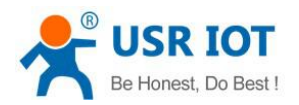

#### **Figure14 schematic diagram of registration function**

Under the network pass through mode, users can send register packets from modules to the server. Registered packages are designed to enable the server to identify the data source device, or as a password to obtain authorization for server functionality. Registered packets can be sent when the module establishes a connection with the server, and can also be spliced into the registration package data at the front end of each packet as a packet. The data of the registration package can be ICCID code, IMEI code, or custom registration data.

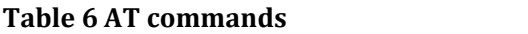

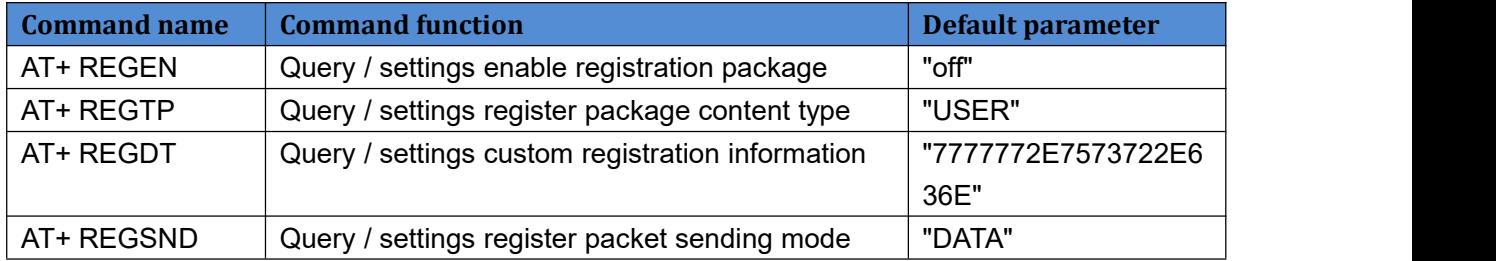

#### Setting up software schematic diagram:

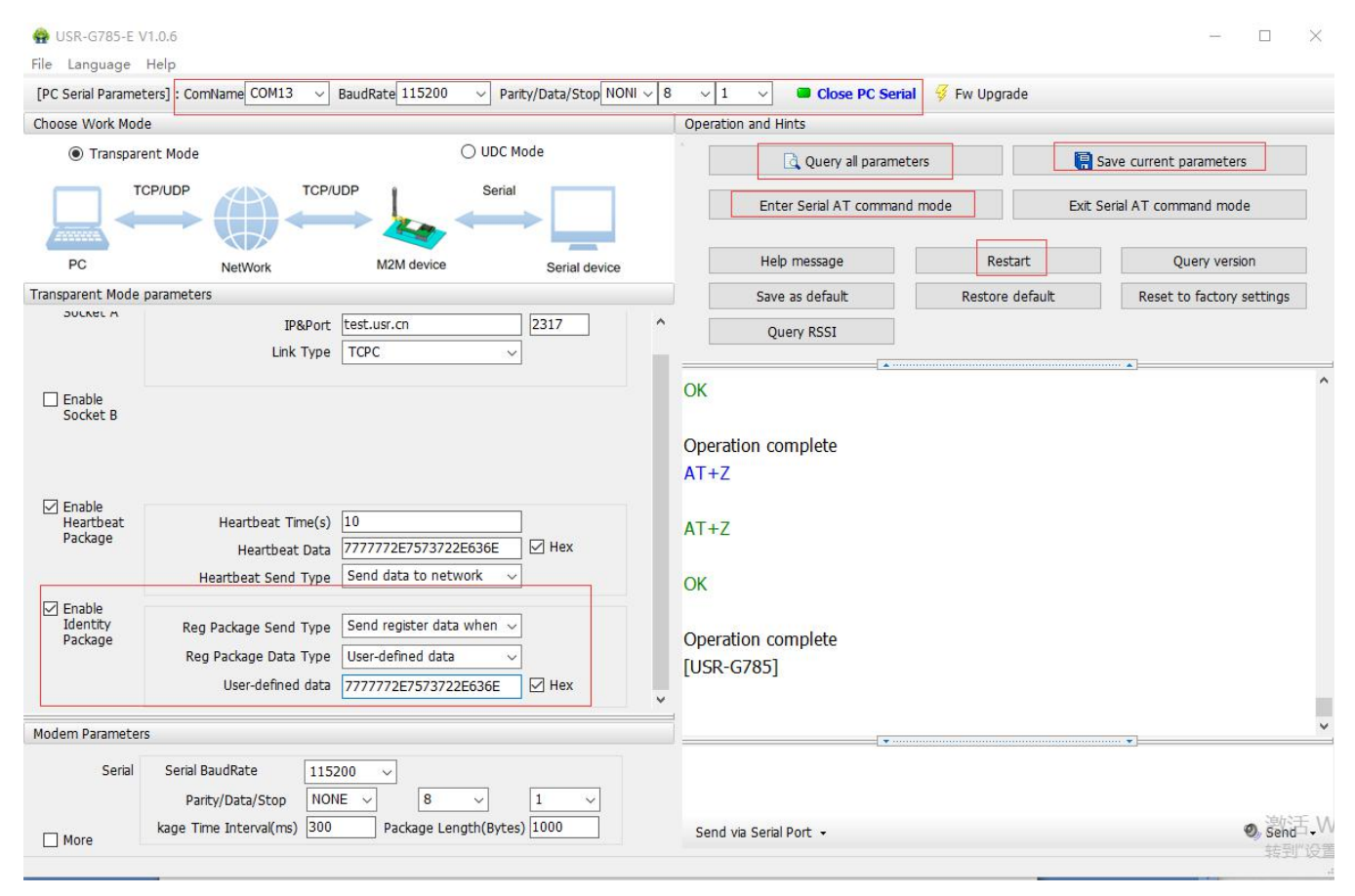

**Figure15 setting up software schematic diagram**

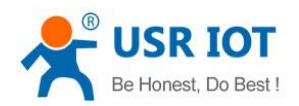

### <span id="page-17-0"></span>**3.3.2.Heartbeat Packet**

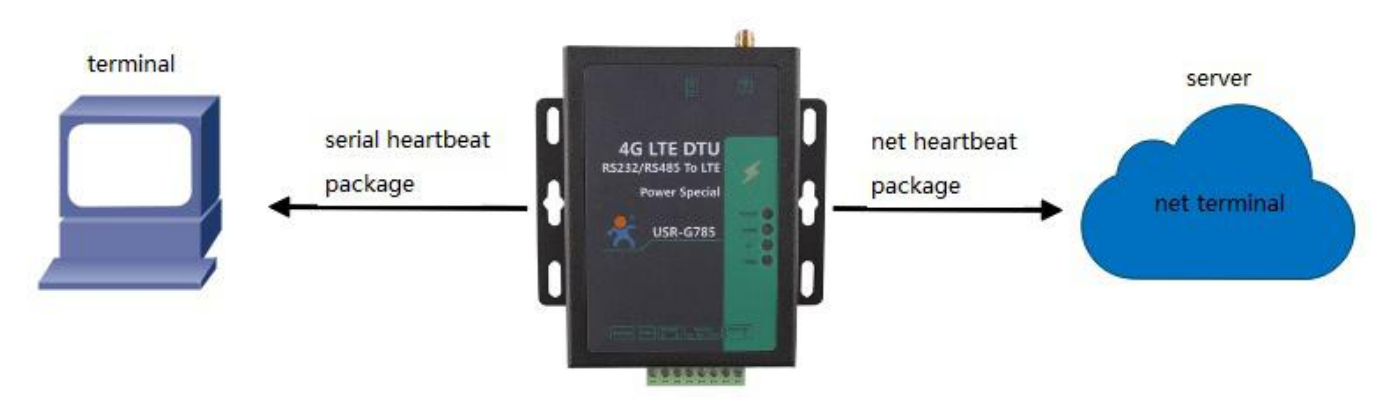

#### **Figure16 heartbeat packet**

In the network transmission mode, user can send the heartbeat package from the module. Heartbeat packets can be sent to the server side of the network, or to the device port of the serial port.

Because KEEP-ALIVE function is only used to keep online, but it can't detect machine power outages, network wire pull-out, firewalls, or other disconnection, and the logic layer processing disconnection will be very complex. So we choose the mechanism of sending heartbeat to the network to detect whether the connection between the module and the server is normal.

In applications where the server sends fixed query instructions to the device, in order to reduce traffic, users can choose to send heartbeat packets (query instructions) to the serial port device instead of sending query instructions from the server.

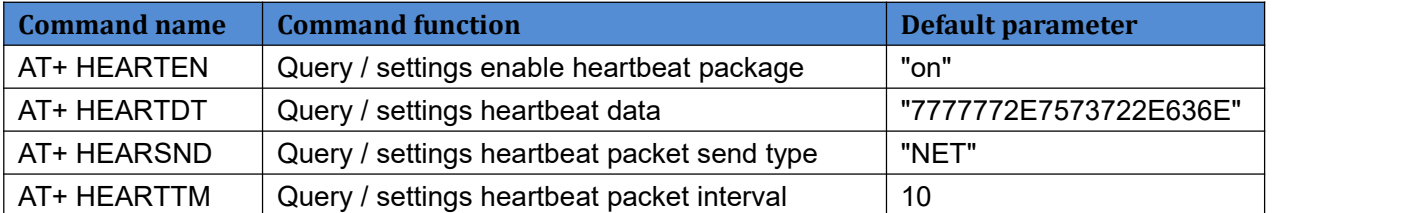

#### **Table 7 AT commands**

Setting up software schematic diagram:

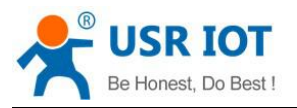

USR-G785-E User Manual Technical Support: **<h.usriot.com>**

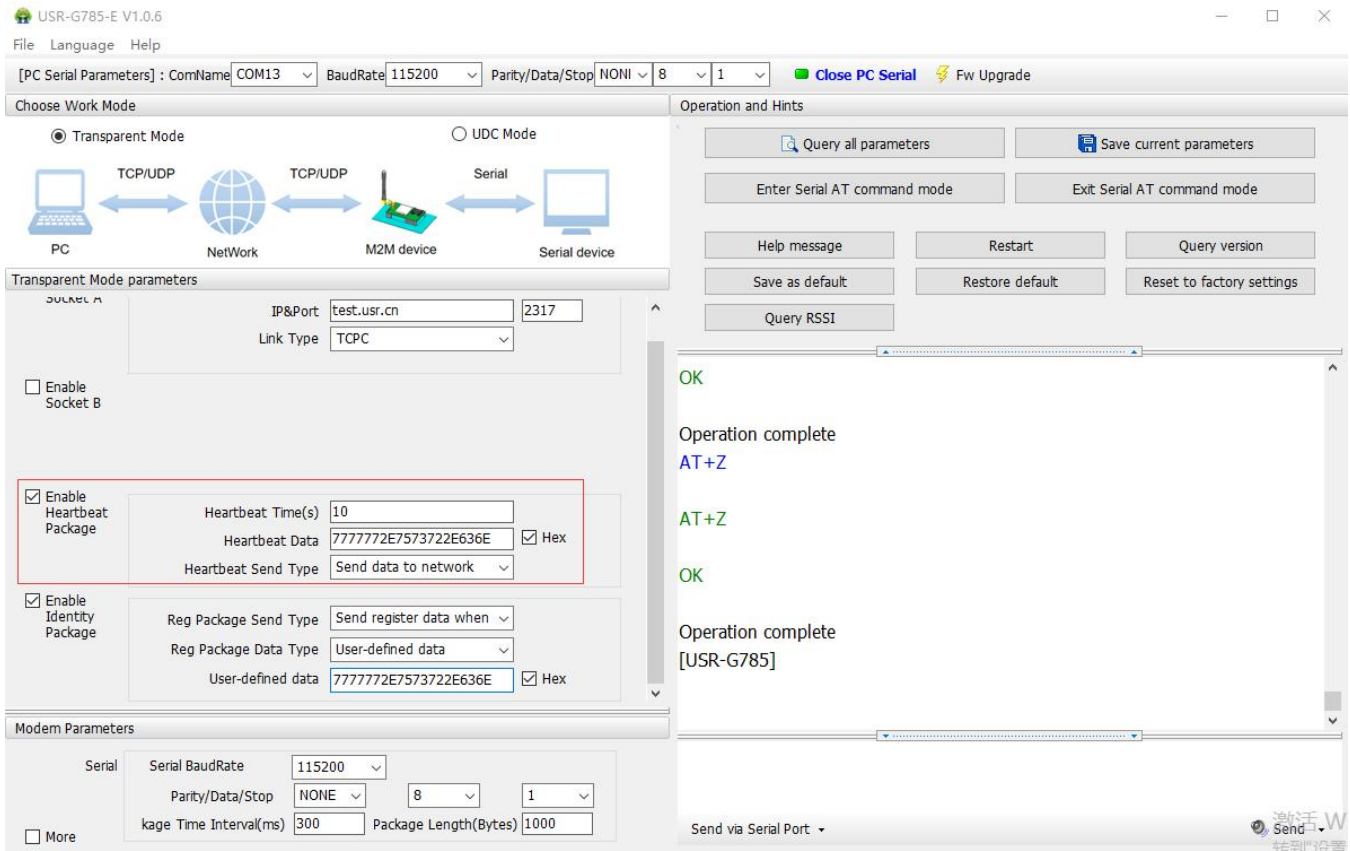

**Figure17 setting up software schematic diagram**

### <span id="page-18-0"></span>**3.3.3.Indicator Status**

There are four indicator lights on the G785, namely POWER, WORK, NET and LINKA. The status of the indicator is as follows:

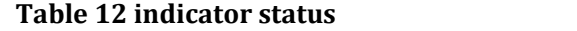

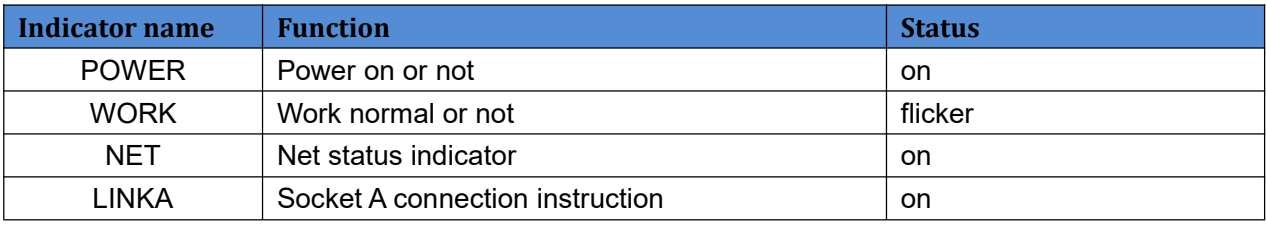

### <span id="page-18-1"></span>**3.3.4.Firmware Upgrade**

USR-G785-E supports upgrading through serial ports.

### <span id="page-18-2"></span>**3.3.5.Restore to The Factory Settings**

Restore the factory default parameters. After power on, press the Reload key for 3~15S, and then release, the device parameters can be restored to the factory default parameters.

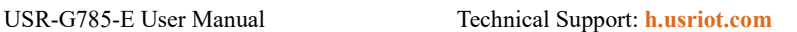

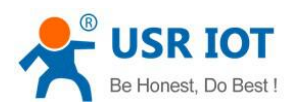

### <span id="page-19-0"></span>**4.Parameter Setting**

### <span id="page-19-1"></span>**4.1. AT Commands Setting**

### <span id="page-19-2"></span>**4.1.1.Setup Software**

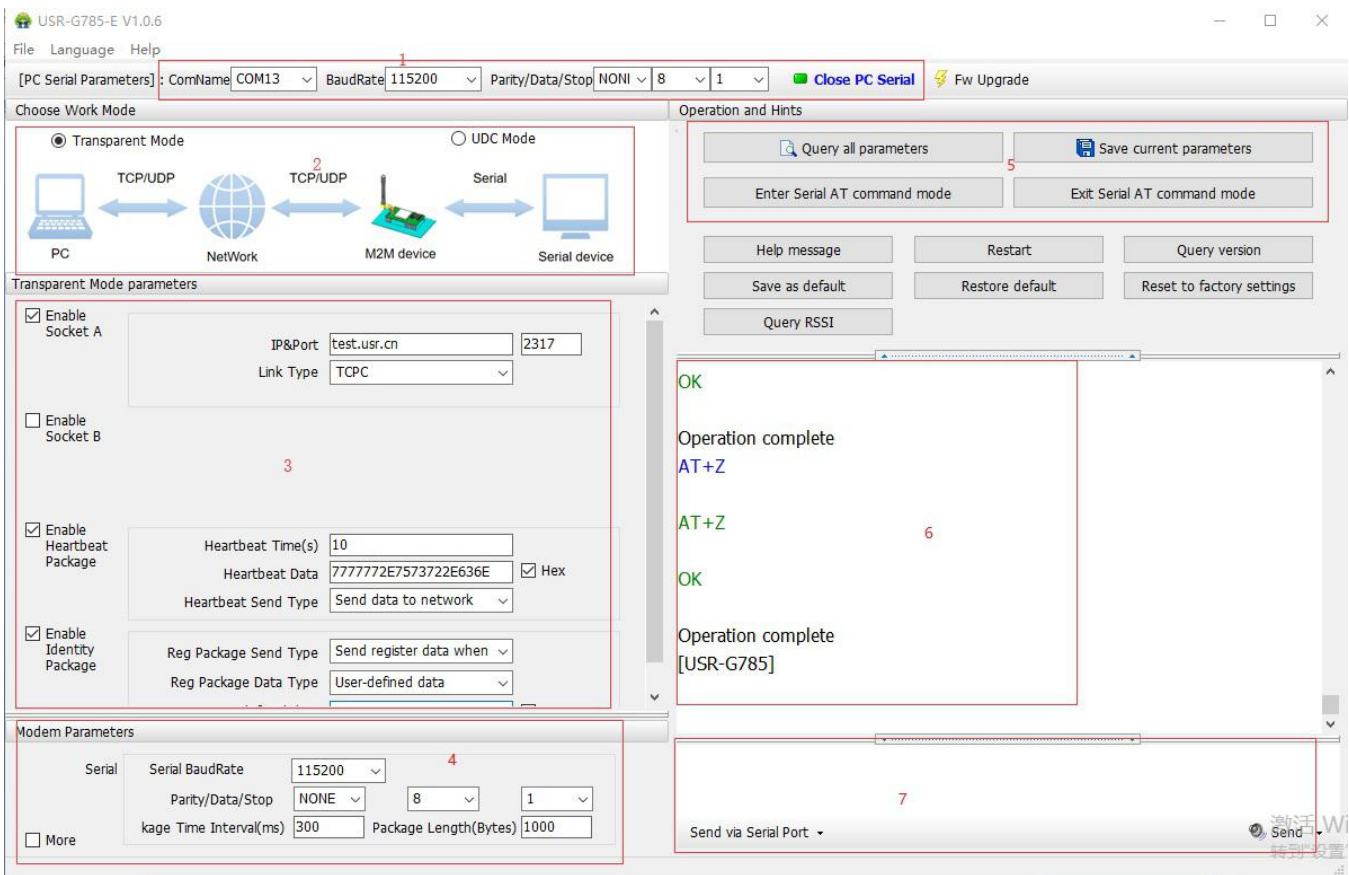

#### **Figure18 setting up software schematic diagram**

Explain:

- 1. Software serial port parameter setting area.
- 2. Work mode selection area, select module work and which mode.
- 3. Special feature parameter setting area, set up the special function related parameters of the module.
- 4. Set the basic global parameters of the module.
- 5. The command sending button can be sent from the input instruction.
- 6. Input box, from the input instruction text box.
- 7. The receiving box receives the return information from the module.
- 8. Commonly used instruction buttons, click to enter the commonly used AT commands.

### <span id="page-19-3"></span>**4.1.2.Net AT Command**

Network AT command is the way to set and query parameters by sending passwords and AT instructions through the network while working in the transmission mode.

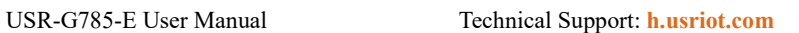

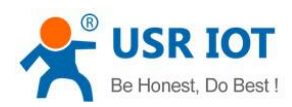

### <span id="page-20-0"></span>**4.1.3.SMS AT Command**

SMS AT instruction is that we can use SMS to query and configure the parameters of the module.

## <span id="page-20-1"></span>**5.AT Commands**

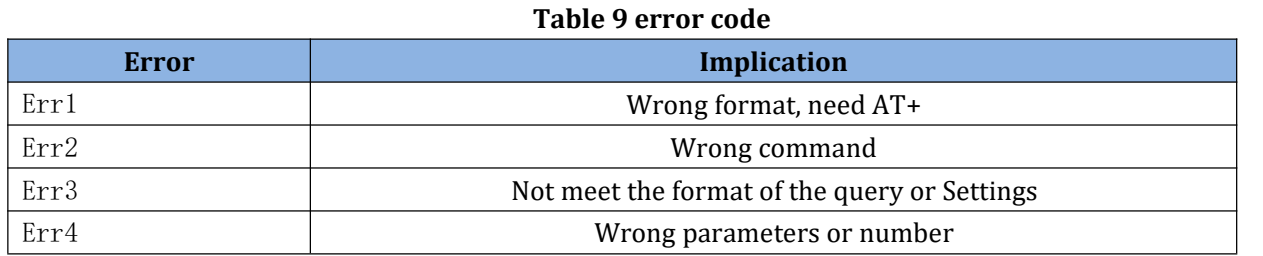

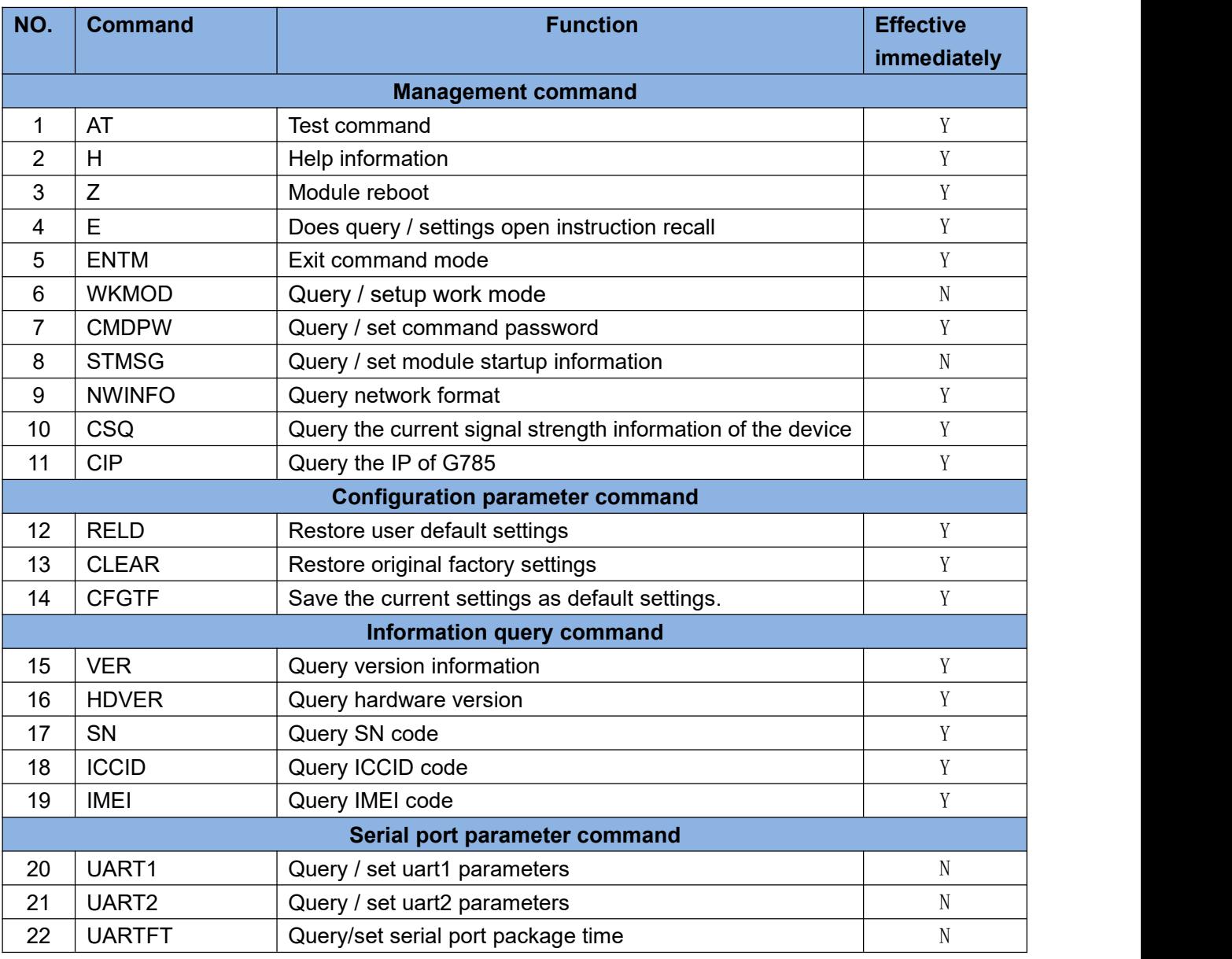

#### **Table 10 AT commands**

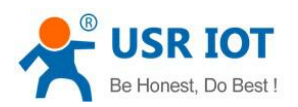

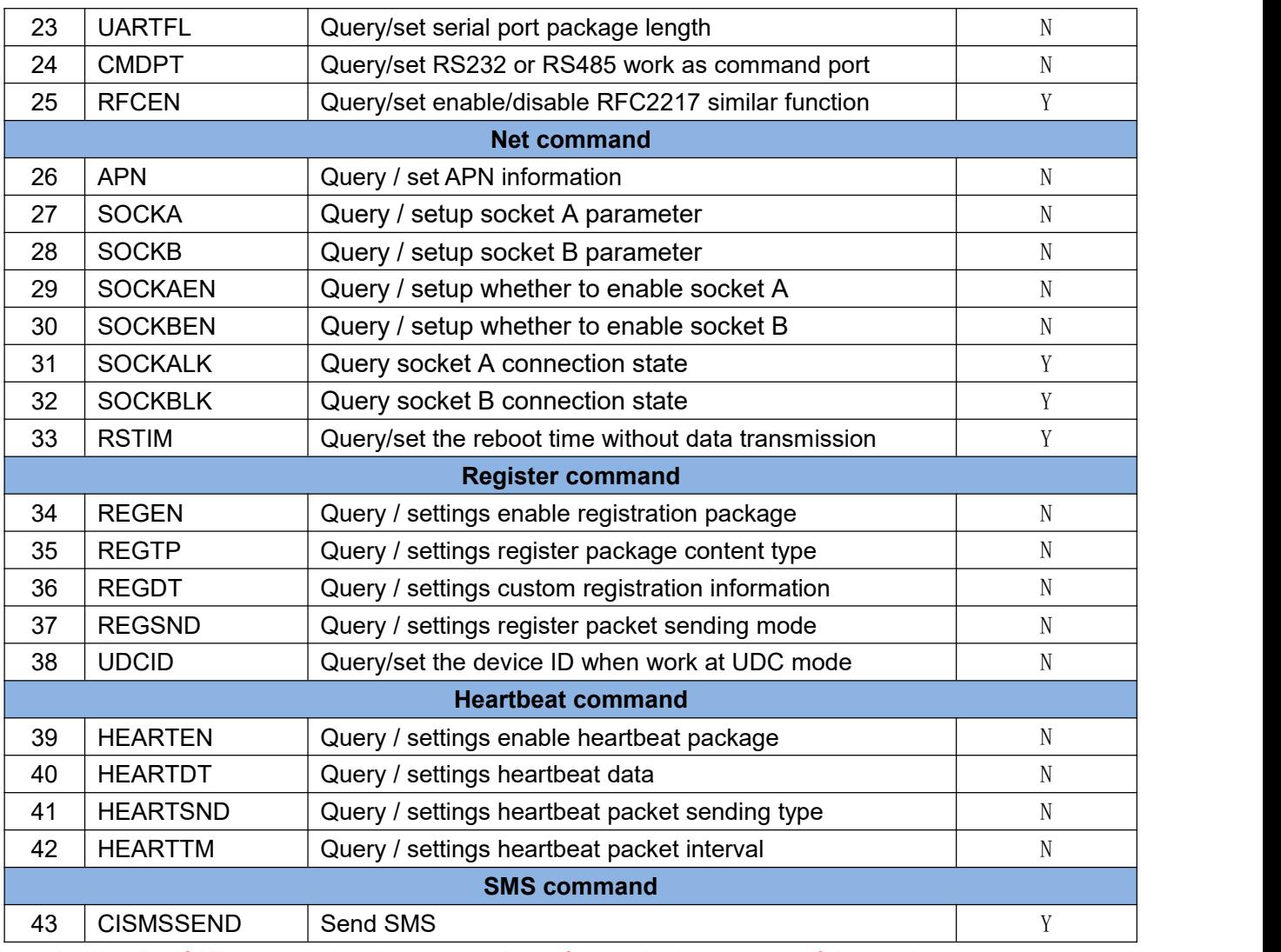

USR-G785-E User Manual Technical Support: **<h.usriot.com>**

Note: the details of AT commands, please view the software design manual of the module.

![](_page_22_Picture_0.jpeg)

### <span id="page-22-0"></span>**6.Contact Us**

Company: Jinan USR IOT Technology Limited Address: Floor 11, Building 1, No. 1166 Xinluo Street, Gaoxin District, Jinan, Shandong, 250101, China Web: www.usriot.com Support: h.usriot.com Email: **[sales@usr.cn](mailto:sales@usr.cn)** Tel: 86-531-88826739/86-531-55507297

### <span id="page-22-1"></span>**7.Disclaimer**

This document provide the information of USR-G785-E products, it hasn't been granted any intellectual property license by forbidding speak or other ways either explicitly or implicitly. Except the duty declared in sales terms and conditions, we don't take any other responsibilities. We don't warrant the products sales and use explicitly or implicitly, including particular purpose merchantability and marketability, the tort liability of any other patent right, copyright, intellectual property right. We may modify specification and description at any time without prior notice.

### <span id="page-22-2"></span>**8.Update History**

![](_page_22_Picture_311.jpeg)